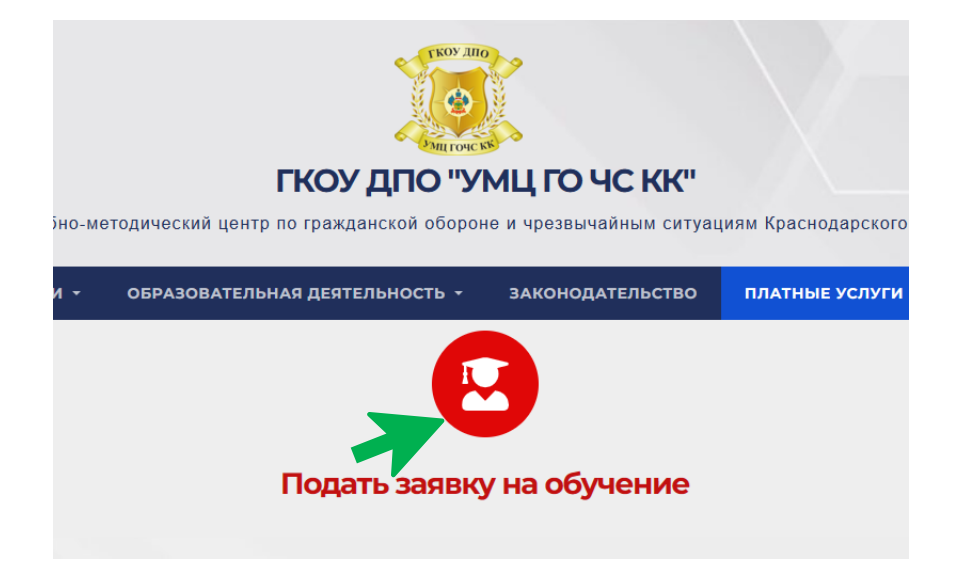

1. На странице «Платные услуги», перейдите по ссылке «Подать заявку на обучение».

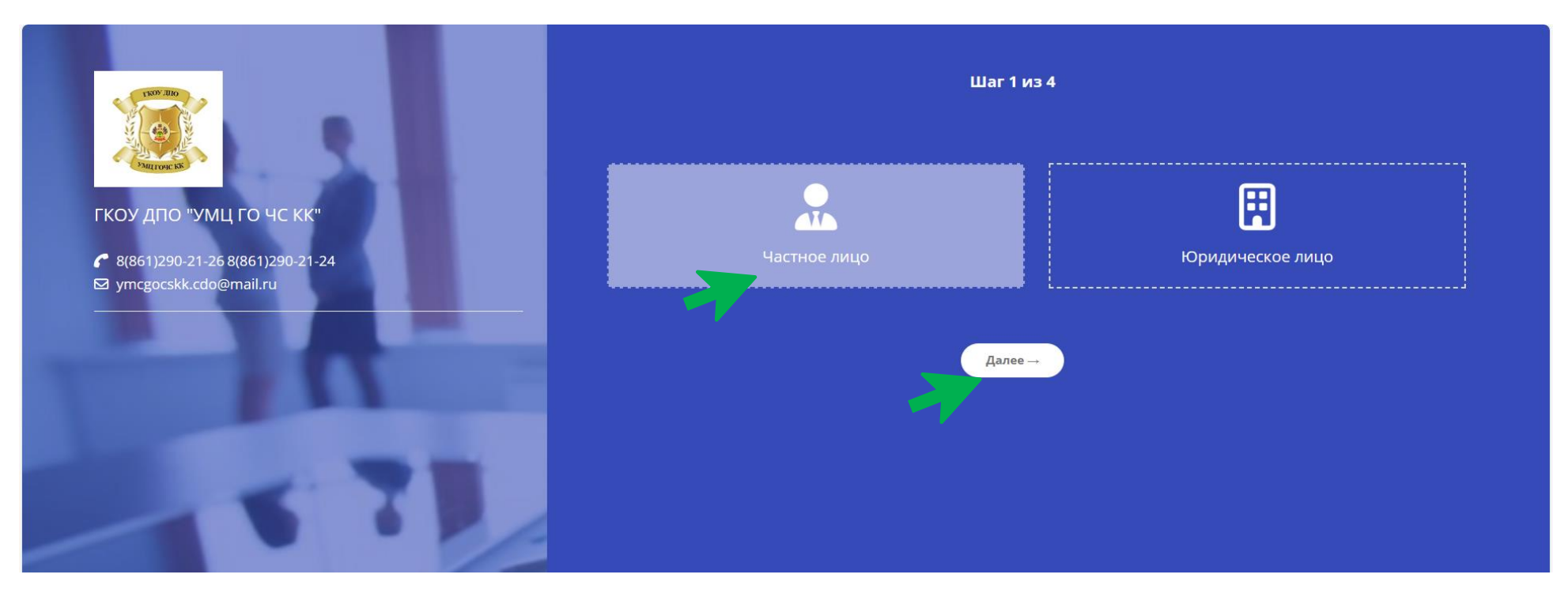

2. В открывшемся окне регистрации выберите «Частное лицо» и нажмите кнопку «Далее».

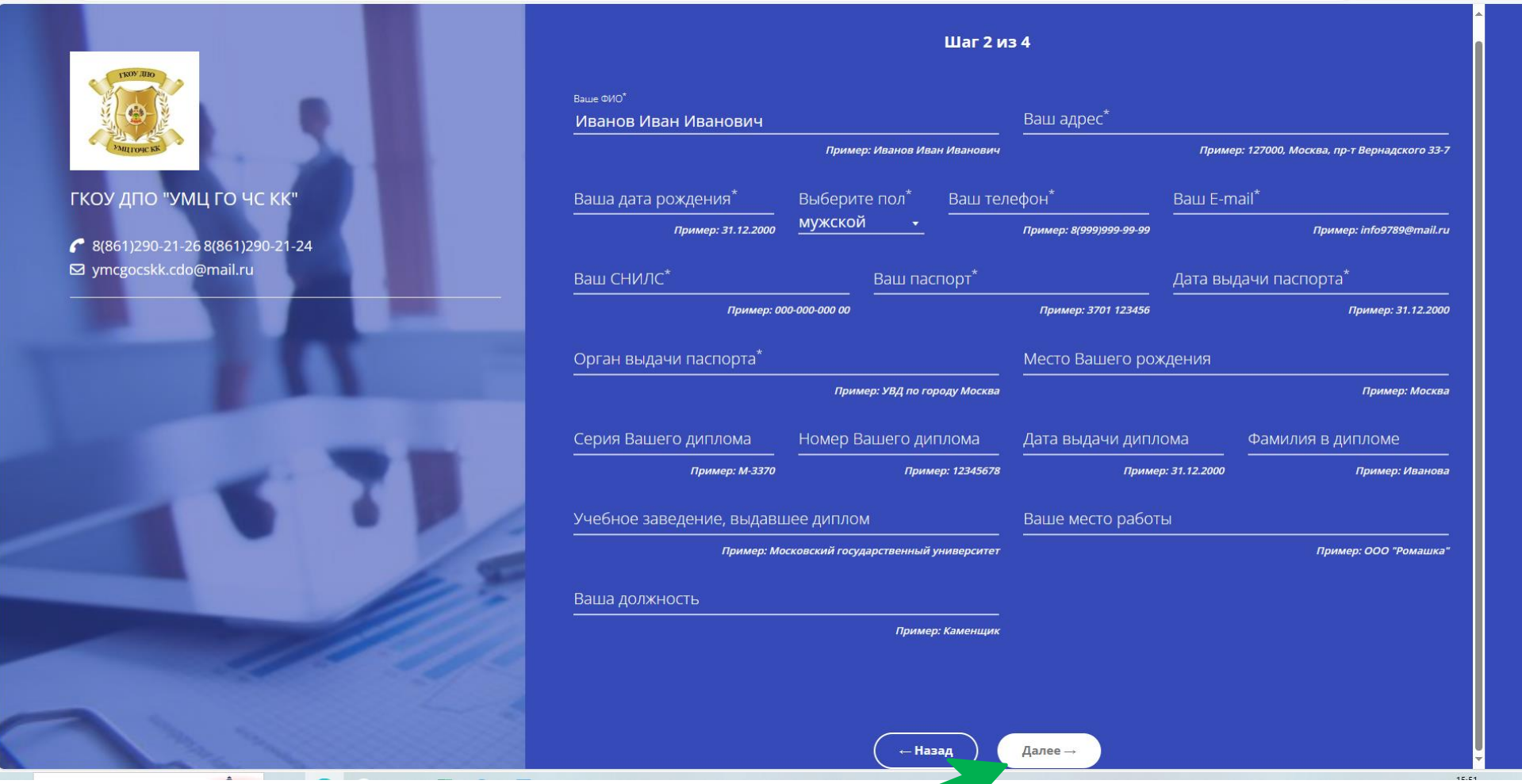

3. Далее заполните следующие данные: фамилия, имя, отчество, адрес, дата рождения, пол, номер телефона, электронный адрес, СНИЛС, паспортные данные. Эта информация нужна для составления договора об обучении, поэтому просим вас внимательно проверять введённые данные.

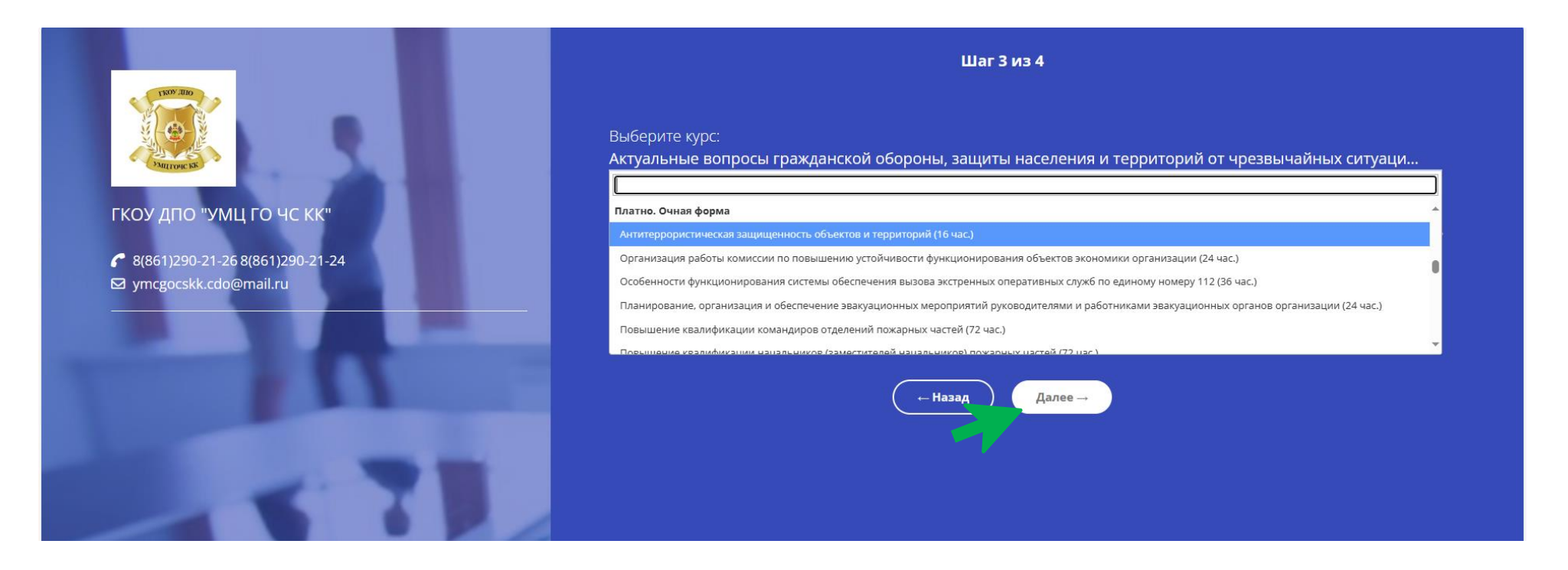

- 4. Следующий шаг выбор курса. К выбору доступны курсы направлений обучения:
	- a. Платно. Заочная форма
	- b. Платно. Очная форма
	- c. Платно. Очно-заочная форма
- 5. Заполните графу «Желаемый период обучения» и «Образование», нажмите кнопку «Далее».

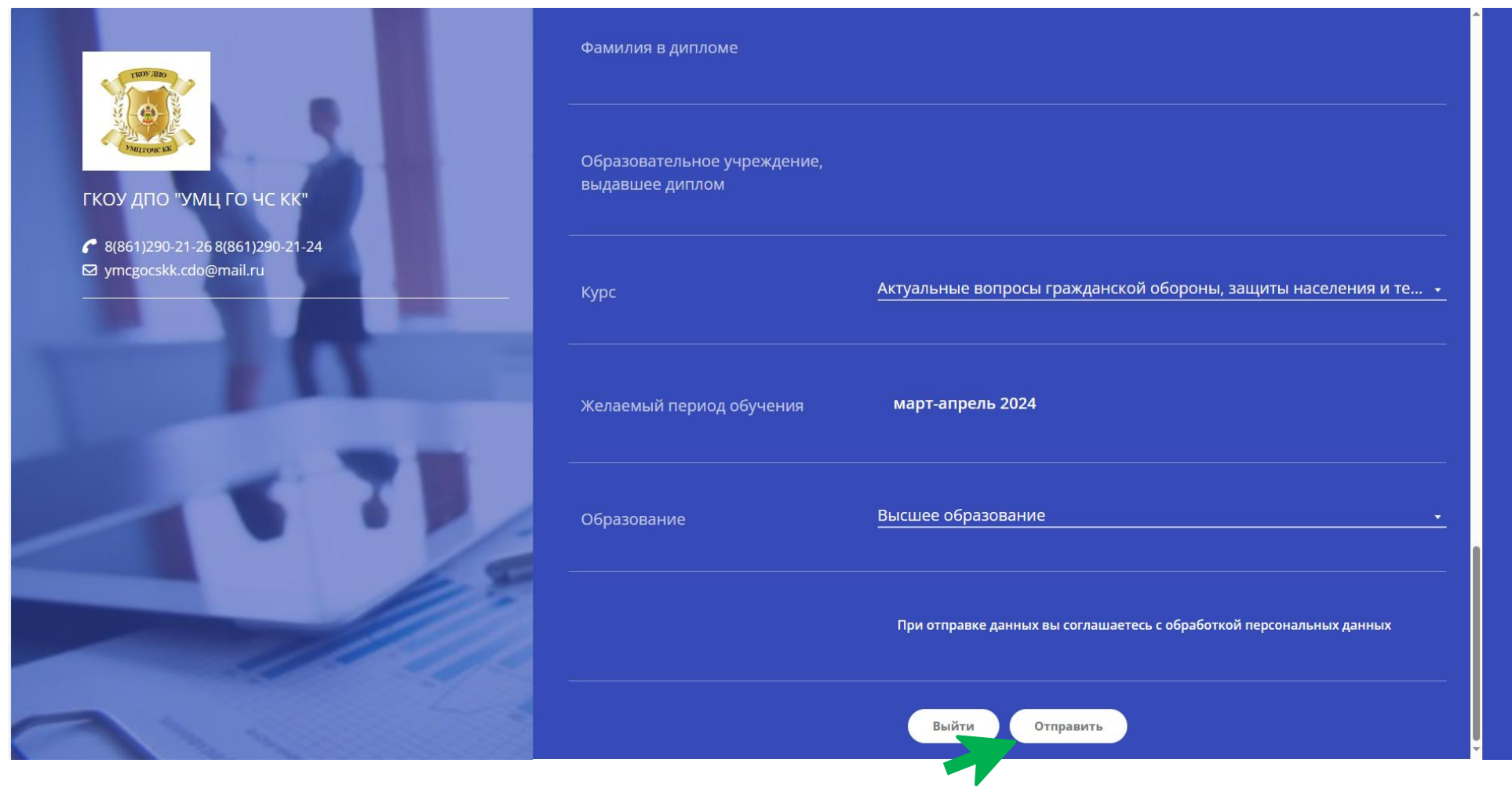

6. В завершение система предлагает проверить введённые вами данные и отправить.

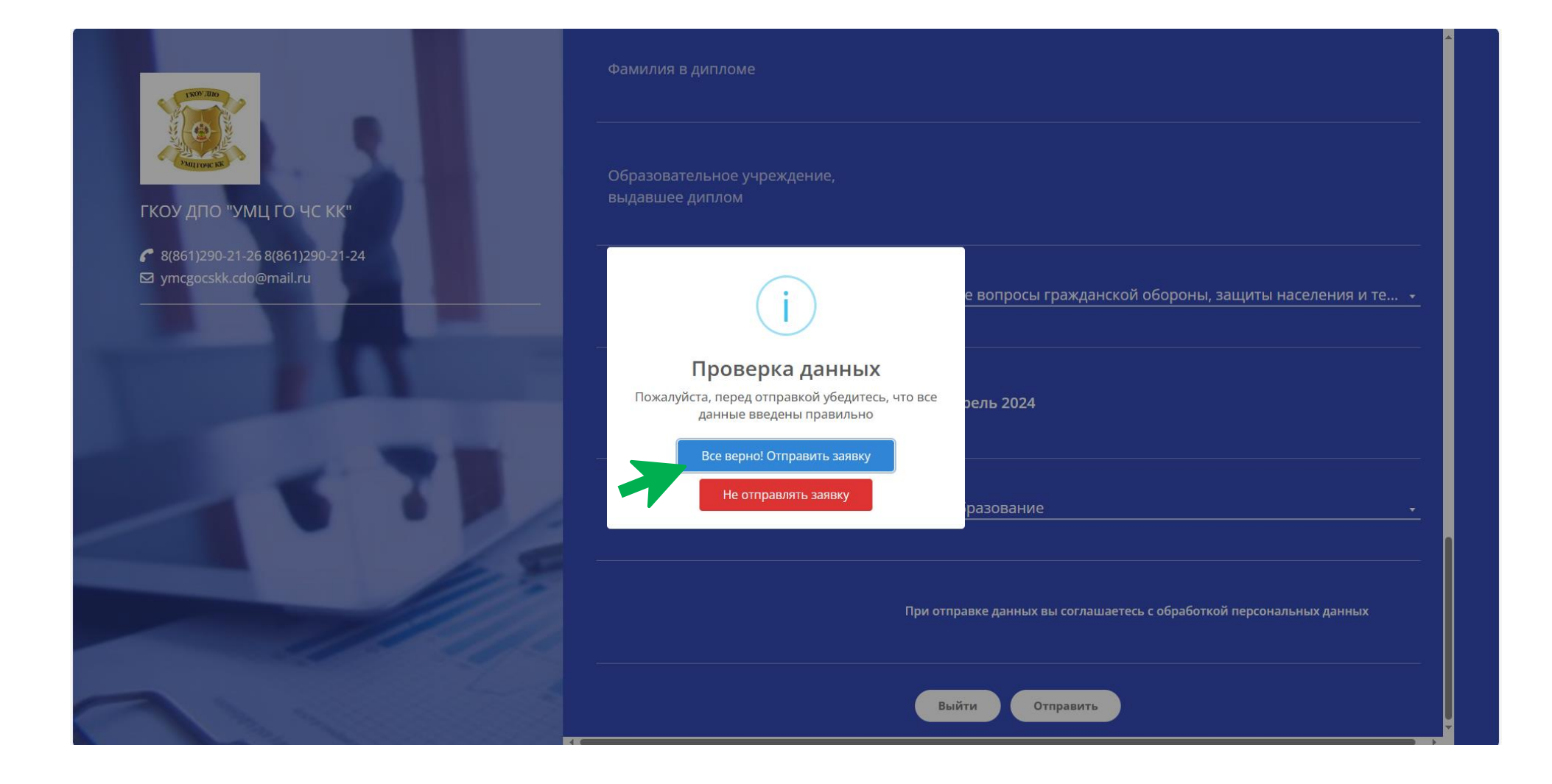

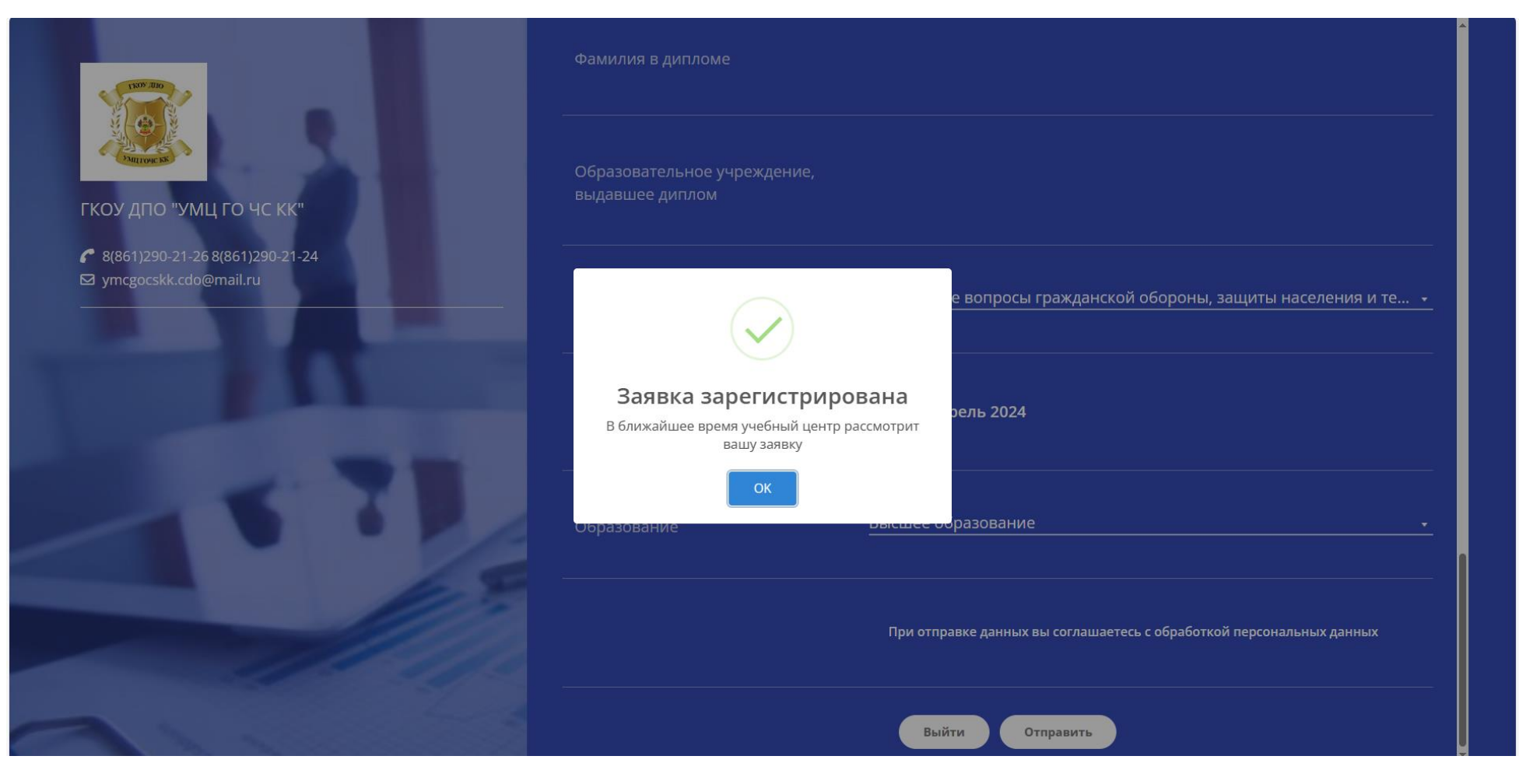

После завершения регистрации заявки, в течение рабочего дня, вам будет выслан на указанную в заявке электронную почту подробный план действий для заключения договора на обучение.

В случае, если планируете пройти более одного курса обучения, просим вас электронную заявку оставлять только по одной программе.